# 2000

## **GCE-3 Firmware Update Guide (Windows)**

Copyright(C) 2020 ZOOM Corporation. All Rights Reserved.

● Zoom Corporation does not bear liability for any damages or third-party claims arising from the use of the software, whether directly or indirectly. Unauthorized redistribution, sale, leasing, renting, alteration, or reverse engineering of the software is prohibited. Features and specifications of the software and the contents of the documentation may be changed in future without notice.

• Windows® is a registered trademark of Microsoft ® Corporation.

Note: Other Product names, registered trademarks and company names in this document are the property of their respective companies.

Note: All trademarks and registered trademarks in this document are for identification purposes only and are not intended to infringe on the copyrights of their respective owners.

The illustrations in these instructions might differ from actual screens.

### <span id="page-0-0"></span>**Contents**

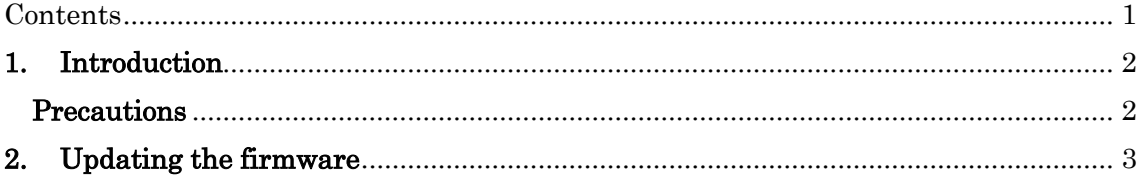

#### <span id="page-1-0"></span>**1. Introduction**

Thank you very much for downloading the firmware update application for the GCE-3.

This document uses the GCE-3 for examples to explain how to update the firmware for the GCE-3.

#### <span id="page-1-1"></span>**Precautions**

- **1**)**IMPORTANT: Keep your patch memories backup before update.**
- **2**)**Log in to your computer using an account with administrator privileges.**
- **3**)**Confirm that the GCE-3 driver has already been installed on your computer.**
- **4**)**Before starting this application, shut down all other applications that are running. In addition, if any MIDI or audio devices are connected by USB cable to the computer you are using, disconnect them all.**

## <span id="page-2-0"></span>**2. Updating the firmware**

2.1 Use a USB cable to connect the GCE-3 and the computer.

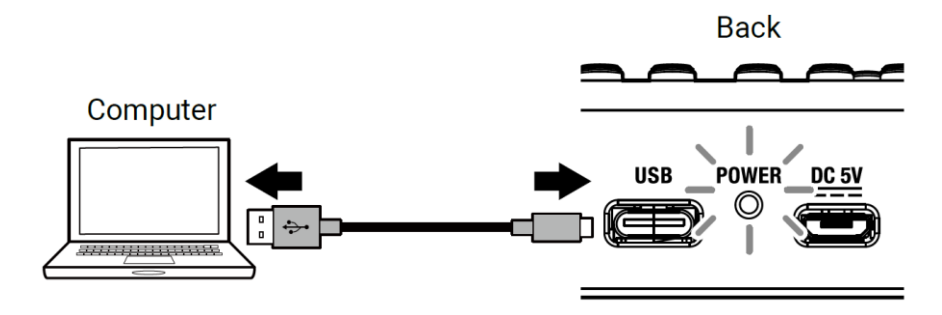

This turns the GCE-3 power on and opens the FIRMWARE UPDATE screen.

2.2 Double-click the firmware update application icon to launch.

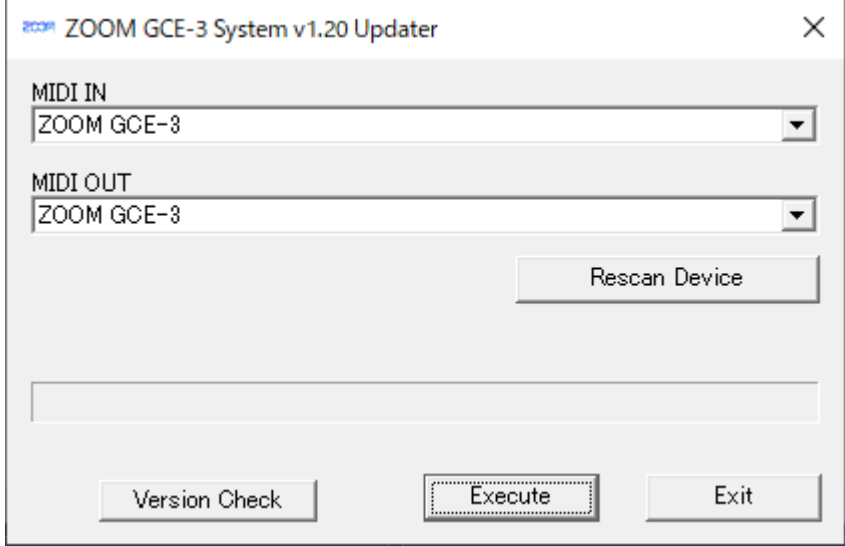

2.3 With a GCE-3, click the "MIDI IN" and "MIDI OUT" fields to open lists of MIDI devices and select "ZOOM GCE-3" for both.

If nothing is shown in the fields, click [Rescan Device] button.

2.4 Click the [Execute] button to start the firmware update. The progress of the firmware update appears as a bar like this.

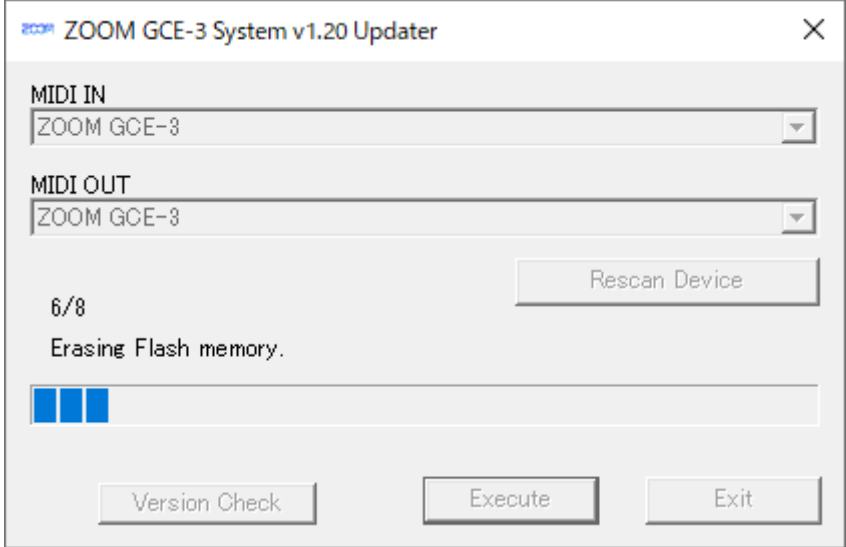

#### **Do not disconnect the USB cable while the firmware is being updated.**

In the unlikely event that the firmware update should fail, follow the procedures from the beginning again to update the firmware.

2.5 When the firmware writing is completed, it will appear as follows.

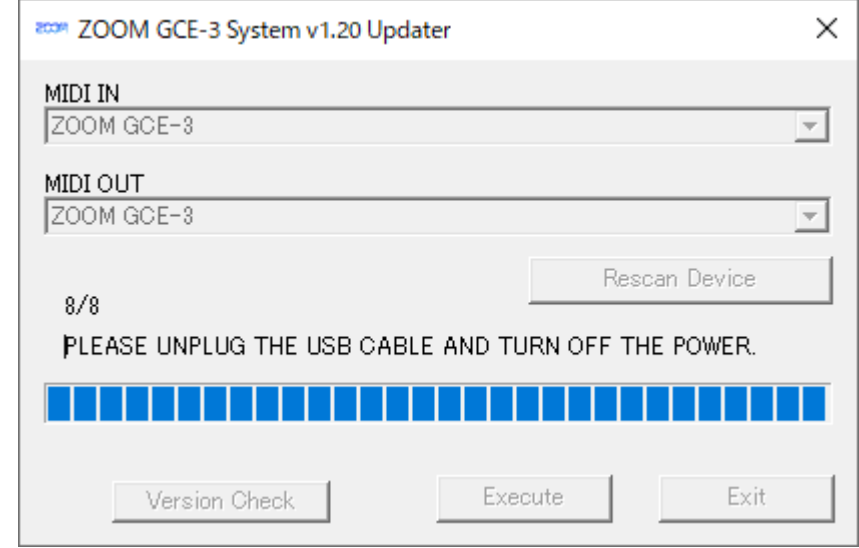

**Unplug the USB cable that connects the GCE-3 to the computer.**

2.6 When the USB cable is unplugged, the display changes as shown below.

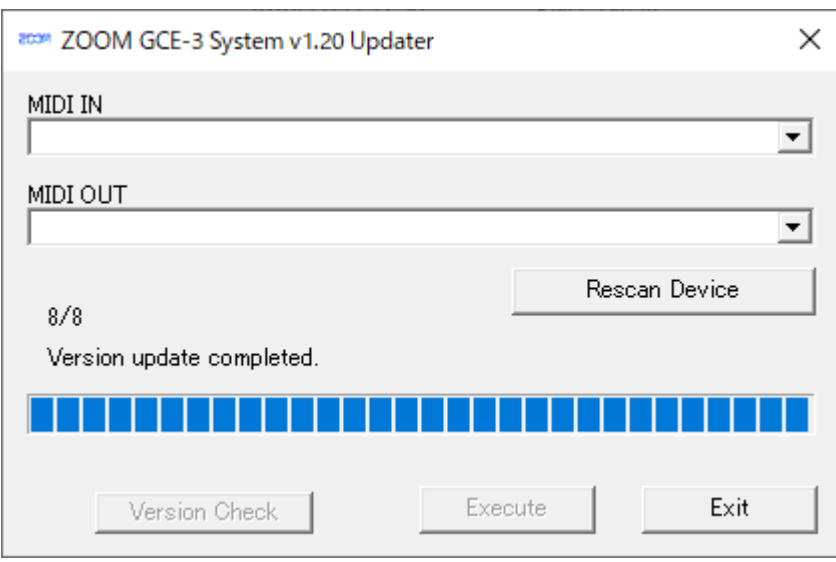

Click the [Exit] button to close the firmware update application. Then, disconnect the USB cable and turn the power off.

This completes the firmware update.

©2020 ZOOM CORPORATION Z2I-3824-02